### **Automatic activation**

# **Activation Message**

PrivateWave can be automatically activated by Service Operator/Administrator by just delivering a configuration link.

This link can be delivered by any means, but it has to be used directly on user's device where previously PrivateWave have been installed.

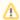

An installation link containing PrivateWave software download link can be sent as well, please check Installation

Built in delivery method in PrivateServer are:

- Text Message
- E-Mail

Once your device received configuration link by one of the above ways or by another one (e.g. Instant Messaging or Chat Applications) you (as User) can click on the link provided. Your device's OS will try to open it with your favourite browser.

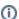

Under some conditions you can be asked to choose which browsing application has to deal with Automatic Activation link. Usually default choice is safe to select.

Once link is opened, browser will ask you if to open it with PrivateWave . Answer positive and PrivateWave will be launched automatically, then the initial wizard will help you to configure and test the provisioned configuration as shown below.

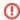

With a provisioned configuration, the application settings are not editable by the user. The user can see only a restricted set of the application settings. The application settings are fully editable only if the SIP account is manually configurated during the initial activation wizard.

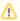

Once provisioning link from a specific PrivateServer is used, for security reasons PrivateWave ties itself to that server and will accept further provisioning links from that server only. You should reset PrivateWave to factory defaults (from the Settings view) or reinstall the application (if Settings are set as Read Only) to be able to accept links from other servers.

## Blackberry

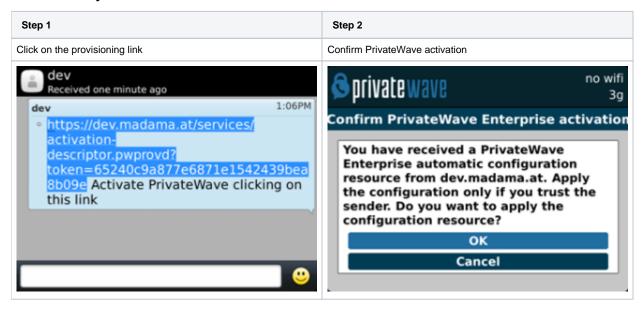

### **iPhone**

| Step 1 | Step 2 | Step 3 |
|--------|--------|--------|
|        |        |        |

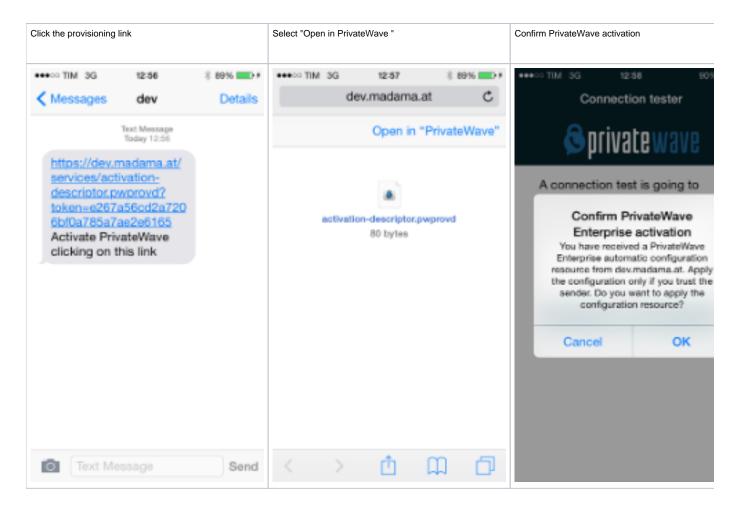

#### Android

| Step 1                      | Step 2                         |  |
|-----------------------------|--------------------------------|--|
| Click the provisioning link | Confirm PrivateWave activation |  |

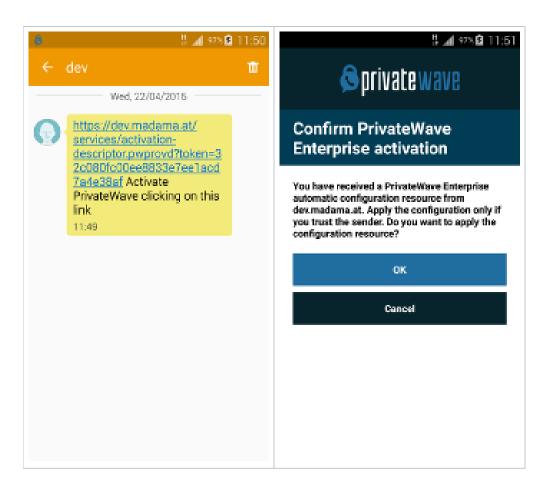

### Blackberry 10

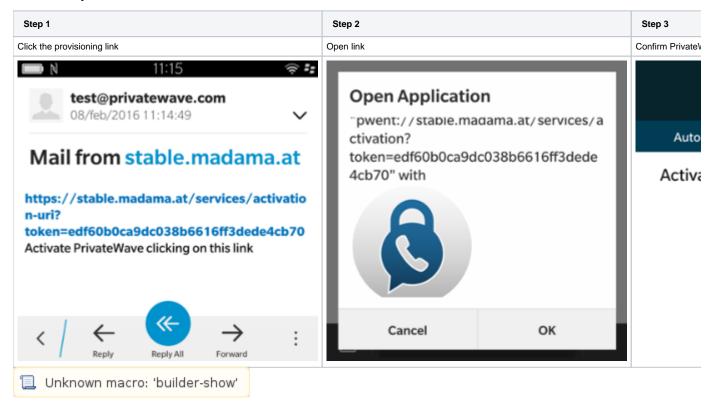

Manual Activation

Run the client